Nom Marie-Hélène Bruchet Département Marketing Entité Healthcare Diagnostics Téléphone +33 1 49 22 90 16 Fax +33 1 49 22 99 87 Réf. FSCA VC12-16 Date XX octobre 2012

Siemens Healthcare Diagnostics S.A.S. 9 boulevard Finot 93527 Saint Denis Cedex 2

**A l'attention du Responsable de Laboratoire, des Directeurs des Etablissements de Santé et des Correspondants locaux de Réactovigilance** 

# **INFORMATION – RECOMMANDATION FSCA VC 12-16**

# **Cartouche de réactif Flex® IRON réf. K3085 pour le dosage du fer sur système Dimension Vista®**

## **Lots : 11286BA – 11319BB – 12004BB – 12044BC – 12073BB – 12073BC – 12101BC – 12101BD – 12130BB – 12130BC – 12188BD et suivants**

## **Résultats potentiellement surestimés par contamination environnementale**

Cher Client,

Notre traçabilité indique que vous êtes utilisateur du réactif Flex® IRON, réf. K3085, pour votre système Dimension Vista.

**Lots de cartouches de réactifs Flex® IRON ( réf. K3085) affectés** : 11286BA – 11319BB 12004BB – 12044BC – 12073BB – 12073BC – 12101BC – 12101BD – 12130BB – 12130BC – 12188BD et suivants, jusqu'à nouvelle information.

## **Raison de cette action corrective volontaire**

Suite à des signalements de clients, Siemens a confirmé la possibilité de résultats potentiellement surestimés avec le réactif Flex® IRON, lorsque les tests sont réalisés à partir d'un jeu de puits contaminés en fer par des sources environnementales. Tous les lots de réactif Flex® IRON sont concernés par ce problème. Si un jeu de puits contient des traces de fer, la totalité du jeu est impactée et l'amplitude de la surestimation est constante pour les 15 tests du jeu de puits de réactif. L'amplitude de l'élévation observée varie de 20-800 µg/dL (soit 3,58 à 153,2 µmol/L) approximativement et la fréquence moyenne d'apparition est d'environ 1 puits sur 2500.

## **Risque pour la santé**

Un taux de fer faussement élevé peut conduire à un retard de diagnostic de déficience en fer ou à un diagnostic présomptif de surcharge en fer. Dans chaque cas, des analyses complémentaires seraient nécessaires pour réduire le risque d'erreur de diagnostic.

Siemens Healthcare Diagnostics S.A.S. Siège Social : Siège Social :

9 boulevard Finot 93200 Saint Denis Tél. : +33 1 49 22 31 00 Fax : +33 1 49 22 28 21

## **Actions devant être menées par les utilisateurs**

Pour continuer à utiliser les lots de réactif Flex® IRON, Siemens recommande d'effectuer un Contrôle de Qualité à chaque jeu de puits avant de lancer l'analyse des échantillons de patients. La cartouche de réactif Flex® IRON est constituée de 8 jeux de puits permettant chacun de réaliser 15 dosages de fer. Siemens vous recommande de grouper vos dosages de fer sur un seul système. Les procédures ci-jointes contiennent les instructions pour modifier la configuration habituelle du dosage de fer et pour lancer un CQ à chaque jeu de puits de réactif Flex® IRON. Une liste de questions fréquemment posées est également jointe à cette communication. Siemens recommande de discuter du contenu de cette lettre avec la Direction de votre Laboratoire.

Nous vous remercions de transmettre cette information à toutes les personnes concernées de votre laboratoire.

L'ANSM a été informée de cette communication.

## **Dans le cadre de notre système Assurance Qualité, nous vous demandons de nous retourner l'accusé de réception ci-joint, complété et signé, par fax au 01 49 22 32 62.**

Notre Centre d'Assistance Technique et Scientifique est à votre écoute au 0811 700 713 pour toute aide ou information complémentaire.

Nous vous prions de bien vouloir nous excuser pour la gêne occasionnée par cette situation.

Veuillez agréer, Cher Client, l'expression de nos sincères salutations.

Marie-Hélène BRUCHET<br>Chef de Produits<br>Chef de Produits

Chef de Produits<br>
Gamme Dimension® Vista<br>
Département Quality & Technology Département Quality & Technology

PJ : Accusé de Réception à compléter et à retourner impérativement Annexe 1 : procédure pour garantir l'exactitude des résultats de chaque jeu de puits de réactif IRON Annexe 2 : liste de questions-réponses

Courrier référence FSCA VC 12-16 du xx octobre 2012

Cartouche de réactif Flex<sup>®</sup> IRON, réf. K3085 - Résultats potentiellement surestimés par contamination environnementale

## **Annexe 1**

## **Procédure pour garantir l'exactitude des résultats de chaque jeu de puits de réactif IRON**

#### **Désactivation de la méthode IRON**

- **A partir du système informatique EasyLink™ pour les systèmes Vista non connectés à une chaine d'automation**
	- 1. Ouvrir le menu **Result Manager**.
	- 2. Aller dans **Administration** -> Instruments.
	- 3. Sélectionner un système Vista dans la liste.
	- 4. Dérouler la liste pour rechercher le code test "0912".
	- 5. Sélectionner la ligne du code "0912".
	- 6. Décocher la case **" activé**" et sélectionner **"Enregistrer**".
	- 7. Cliquer deux fois sur Retour pour revenir dans le menu Instruments.
	- 8. Répéter les étapes 3 à 7 pour chaque système.
	- 9. Cliquer sur "**Activer les modifications**".
- **A partir du système informatique EasyLink™ pour les systèmes Vista connectés à la solution d'automation StreamLab** 
	- 1. Ouvrir le menu **Result Manager**.
	- 2. Aller dans **Administration** -> Instruments.
	- 3. Sélectionner un système Vista dans la liste.
	- 4. Dérouler la liste pour rechercher le code test "0912".
	- 5. Sélectionner la ligne du code "0912".
	- 6. Décocher la case **" activé**" et sélectionner **"Enregistrer**".
	- 7. Cliquer deux fois sur Retour pour revenir dans le menu Instruments.
	- 8. Répéter les étapes 3 à 7 pour chaque système Vista
	- 9. Cliquer sur "**Activer les modifications**".

#### **Sur la StreamLab:**

- 10. Sur la StreamLab cliquer sur **Maintenance**
- 11. Cliquer sur **chimie**
- 12. Cliquer sur **Paramétrage Test Sélectionner appareil X** (X est le numéro de l'automate faisant le test dans le sens de la chaine),
- 13. Cliquer sur **Edition**
- 14. Rechercher le test, cliquer dessus (une fenêtre pop up apparait)
- 15 .Désactiver et déconfigurer le test dans les menus déroulants et appuyer sur **enregistrer**, **puis fermer**
- 16. Appuyer sur **enregistrer**, puis **fermer**
- 17 .recommencer les étapes de 12 à 16 si le test est fait sur d'autres Vista

Il est possible de paramétrer une zone de sortie spécifique sur la StreamLab. Pour ce faire, veuillez contacter l'assistance technique Siemens

## …/…

## **Désactivation de la méthode IRON**

- **A partir du système informatique** *syngo®* **LDM pour les systèmes Vista non connectés à une chaine d'automation**
	- 1. Ouvrir le menu **Result Manager**.
	- 2. Aller dans **Administration** -> **Instrument Détails**.
	- 3. Sélectionner le type d'équipement Vista dans la liste.
	- 4. Dans le volet bas de la fenêtre, dérouler la liste pour rechercher le code test "0912".
	- 5. Sélectionner la ligne du code "0912".
	- 6. Décocher la case " **Activé**" et sélectionner "**Enregistrer**".
	- 7. Cliquer deux fois sur Retour pour revenir dans le menu Instruments.
	- 8. Répéter les étapes 3 à 7 pour chaque type d'équipement.
	- 9. Cliquer sur "**Activer les modifications**".

…/…

- **A partir du système informatique** *syngo®* **LDM pour les systèmes Vista connectés à la solution d'automation StreamLab** 
	- 1. Ouvrir le menu **Result Manager**.
	- 2. Aller dans **Administration** -> **Instrument Détails**.
	- 3. Sélectionner le type d'équipement Vista dans la liste.
	- 4. Dans le volet bas de la fenêtre, dérouler la liste pour rechercher le code test "0912".
	- 5. Sélectionner la ligne du code "0912".
	- 6. Décocher la case " **Activé**" et sélectionner "**Enregistrer**".
	- 7. Cliquer deux fois sur Retour pour revenir dans le menu Instruments.
	- 8. Répéter les étapes 3 à 7 pour chaque type d'équipement Vista
	- 9. Cliquer sur "**Activer les modifications**".

#### **Sur la StreamLab:**

- 10. Sur la StreamLab cliquer sur **Maintenance**
- 11. Cliquer sur **chimie**
- 12. Cliquer sur **Paramétrage Test Sélectionner appareil X** ( X est le numéro de l'automate faisant le test dans le sens de la chaine),
- 13. Cliquer sur **Edition**
- 14. Rechercher le test, cliquer dessus (une fenêtre pop up apparait)
- 15 .Désactiver et déconfigurer le test dans les menus déroulants. et appuyer sur **enregistrer**, **puis fermer**
- 16. Appuyer sur **enregistrer**, puis **fermer**
- 17 .Recommencer les étapes de 12 à 16 si le test est fait sur d'autres Vista

Il est possible de paramétrer une zone de sortie spécifique sur la StreamLab. Pour ce faire, veuillez contacter l'assistance technique Siemens

.

# **Désactivation de la méthode IRON**

- **A partir de la solution informatique OneLink 2 pour les systèmes Vista connectés en direct** 
	- 1. Ouvrir le menu **Paramétrage**.
	- 2. Aller dans **Automate**, > **Paillasse** > **Affectation des tests**
	- 3. Saisir le code **"0912"** dans le champ « **Code demande automate** » et lancer la recherche
	- 4. Dans la ligne affichée, vider les champs « **Code demande automate** »
	- 5. Noter le nom du test associé « **Test** ». pour pouvoir remettre le paramétrage en place ultérieurement.
	- 6. Enregistrer les modifications.
	- 7. Arrêter et redémarrer la connexion du Vista sur l'écran d'accueil
- **A partir de la solution informatique OneLink 2 pour les systèmes Vista connectés en direct avec la solution d'automation StreamLab** 
	- 1. Ouvrir le menu **Paramétrage**.
	- 2. Aller dans **Automate**, > **Paillasse** > **Affectation des tests**
	- 3. Saisir le code **"0912"** dans le champ « **Code demande automate** » et lancer la recherche
	- 4. Dans la ligne affichée, vider les champs « **Code demande automate** »
	- 5. Noter le nom du test associé « **Test** ». pour pouvoir remettre le paramétrage en place ultérieurement.
	- 6. Enregistrer les modifications.
	- 7. Arrêter et redémarrer la connexion du Vista sur l'écran d'accueil

## **Sur la StreamLab:**

- 8. Cliquer sur **Maintenance**
- 9. Cliquer sur **chimie**
- 10.. Cliquer sur **Paramétrage Test Sélectionner appareil X** (X est le numéro de l'automate faisant le test dans le sens de la chaine),
- 11.. Cliquer sur **Edition**
- 12. Rechercher le test, cliquer dessus (une fenêtre pop up apparait)
- 13. .Désactiver et déconfigurer le test dans les menus déroulants et appuyer sur **enregistrer**, **puis fermer**
- 14. Appuyer sur **enregistrer**, puis **fermer**
- 15. Recommencer les étapes de 10 à 14 si le test est fait sur d'autres Vista

Il est possible de paramétrer une zone de sortie spécifique sur la StreamLab. Pour ce faire, , veuillez contacter l'assistance technique Siemens

## **Désactivation de la méthode IRON**

 **A partir de la solution de gestion informatique CentraLink pour les systèmes Vista connectés aux solutions ADVIA Lab Automation et/ou Aptio Lab Automation** 

Pour les Dimension Vista connectés aux solutions ADVIA Lab Automation (LabCell) il faut intervenir sur le **Linemaster** afin d'envoyer les tubes en "partiel process". Pour cela :

- 1. Cliquer sur l'analyseur Dimension Vista
- 2. Cliquer sur **test list**
- 3. Décocher **"Enable**" pour la méthode FER

Cette procédure est à exécuter sur chaque Dimension Vista du laboratoire

## **Puis sur Centralink**

- 1. Ouvrir une session CentraLink en superviseur
- 2. Double-cliquer sur **Dictionnaire**
- 3. Choisir l'analyse **FER**, effectuer un clic droit pour sélectionner **associer** puis sélectionner **analyseur.**
- 4. Double-cliquer sur l'analyseur **Vista**, désélectionner la case "**Enable Work order "** ou **"Activer demande"** puis sélectionner OK
- 5. Le cas échéant, répéter l'étape 4 pour chaque instrument Vista connecté.

Il est possible de paramétrer une zone de sortie spécifique sur le Sample Manager. Pour ce faire, , veuillez contacter l'assistance technique Siemens

**NOTE**: Si vous utilisez la solution ADVIA Lab Automation Version 4.8 ou inférieure, vous devez désactiver la méthode **IRON** dans toutes les listes **Tests on Instrument** pour tous les systèmes Dimension VISTA.

- 1. Dans le menu **Configuration Méthode, v**érifiez que l'auto-calibration pour la méthode IRON soit désélectionnée (**Déclenc.auto** décochée**).**
- 2. Désactivez le CQ autoprogrammé pour la méthode IRON pour ne pas perturber le décompte des tests dans chaque jeu de puits.
- 3. Assurez-vous que deux niveaux de CQ soient réalisés à chaque jour d'utilisation.
- 4. Assurez-vous qu'un seul Flex® et un seul lot de réactif sont chargés à un temps donné.
- 5. Réalisez les dosages de fer sur un seul système. Pour les systèmes en « stand alone », désactivez la méthode IRON sur l'instrument qui ne sera pas utilisé pour réaliser ce test. Pour les systèmes couplés, la méthode IRON peut, être déconnectée soit sur le système de gauche soit sur celui de droite.
- 6. Lancez les dosages de fer en mode série en suivant les instructions du paragraphe **Réalisation du test** ci-dessous. Pour tout complément d'information sur le mode série, veuillez vous référer au chapitre 9 – Fonctions Avancées – configuration test mode série du Guide de l'Utilisateur du Dimension Vista®.

## **Réalisation du test**

**NOTE**: Réaliser les dosages de fer sur un seul système vous garantira la meilleure procédure.

**NOTE**: Le Flex® IRON permet de réaliser 15 tests à partir de chaque jeu de puits de réactif. La procédure ciaprès vous indique comment effectuer un CQ sur chaque jeu de puits de réactif suivi par le dosage de 14 échantillons de patients.

**NOTE**: Lorsque vous effectuez le CQ sur chaque jeu de puits de réactif il est recommandé d'alterner les niveaux de CQ (par exemple niveau 1 pour la première série d'échantillons, niveau 2 pour la deuxième série d'échantillons, etc…).

- 1. Etablir une liste des demandes de dosage de fer à partir de l'informatique centrale
- 2. Déchargez le Flex® IRON ouvert (ne pas sélectionner **Vérifier**) puis rechargez le même Flex® (pour garantir le démarrage avec un nouveau puits).
- 3. Réalisez un niveau de CQ pour la méthode IRON.
- 4. Evaluez le résultat du CQ pour vous assurer qu'il se situe dans les valeurs attendues.
	- Si les valeurs se situent en dehors des limites de votre laboratoire, déchargez le Flex® IRON ouvert (ne pas sélectionner "**Vérifier**") puis rechargez le même flex (pour vous assurer de démarrer avec un nouveau puits) et retournez à l'étape 2.
	- Si le CQ se situe dans les limites, procédez à l'étape 4.
- 5. Vous pouvez maintenant réaliser 14 dosages d'échantillons de patients avec les 14 tests restants du puits.

**NOTE** : Il est nécessaire d'imprimer les résultats de la série avant de procéder à une nouvelle série de tests (CQ et échantillons de patients) avec un autre jeu de puits.

- Chargez six échantillons de patients dans les portoirs 1 et 2.
- Chargez deux échantillons de patients dans le portoir 3.
- Traiter ces 3 portoirs.
- ne pas réaliser plus de 15 tests par série (1 CQ et 14 patients)

Revenir à l'étape 1 pour réaliser une nouvelle série de tests autant de fois que nécessaire pour terminer les dosages de fer.

## **Annexe 2**

## **Questions les plus fréquemment posées par les utilisateurs**

#### **1. Combien de temps devrais-je appliquer cette procédure ?**

Cette procédure sera applicable jusqu'à ce que Siemens ait identifié et éliminé la source de contamination ou implémenté une vérification automatique de la contamination du réactif fer dans le logiciel de l'instrument. Siemens travaille activement sur les deux solutions potentielles.

#### **2. Dois-je revoir les résultats de patients rendus antérieurement ?**

Siemens ne recommande pas la révision des résultats antérieurs. Etant donné que le fer n'est pas l'unique test effectué pour diagnostiquer une anémie, il est peu probable qu'un patient déficient en fer n'ait pas été détecté. De plus, des résultats significativement élevés auraient été considérés comme improbables. Cependant, les actions appropriées à votre laboratoire sont laissées à l'appréciation de votre responsable de laboratoire.

#### **3. Quelle est l'amplitude du décalage ?**

Des décalages ont été observés à différents niveaux de concentrations, mais les contaminations peuvent aller jusqu'à 800 µg/dL (143,2 µmol/L)

#### **4. Y'a-t-il une autre méthode pour la détection d'une déficience en fer ?**

La Ferritine est l'indicateur le plus sensible pour un déficit en fer, mais lors d'une suspicion d'anémie chez un patient, le plus souvent un hémogramme est réalisé. Le taux d'hémoglobine et la valeur de l''hématocrite sont de bons indicateurs érythrocytaires de la charge en fer chez un patient.

#### **5. Est que Siemens me remboursera les puits non utilisables en raison de la contamination ?**

Siemens remplacera les puits non utilisables Votre Ingénieur d'application vous aidera dans cette démarche.

#### **6. Est-ce que Siemens me remboursera les coûts engendrés par l'augmentation de consommation des produits de CQ ?**

Siemens compensera l'augmentation du nombre de CQ. Votre Ingénieur d'application vous aidera dans cette démarche

#### **7. La méthode IRON est également disponible sur les systèmes Dimension. Cette méthode estelle également affectée ?**

Ce problème n'a pas été observé avec le réactif Flex® Dimension®.

#### **8. Quelle est la cause de la contamination en fer ?**

Des investigations orientées sur la présence de traces de fer dans les cartouches de réactif Flex® vides et sur l'assemblage des Flex®, sont en cours pour identifier la source du problème. Ces traces de fer peuvent se déposer dans le puits et peuvent être détectés par les réactifs IRON.

#### $\sqrt{2}$

#### **9. Comment dois-je démarrer un nouveau jeu de puits si je constate que le jeu de puits en cours est contaminé ?**

Si vous détectez un jeu de puits contaminé et que vous avez des dosages en attente, vous devez retirer le Flex® mais sans appuyer sur la touche « vérifier ». Ne retirez pas la languette de sécurité, mais recharger ce Flex® sur le même système Vista® et l'instrument redémarrera en utilisant le jeu de puits suivant.

#### **10. Que faire si je dois effectuer une calibration ? Comment puis-je savoir si la calibration est effectuée sur un bon jeu de puits ?**

Lorsque vous effectuez une calibration, vous devez démarrer avec un nouveau jeu de puits. Vous devez valider la calibration sur la base des critères d'acceptation. Démarrez avec un nouveau puits et réalisez deux niveaux de CQ pour confirmer votre calibration. Si votre CQ est bas, vous avez probablement calibré avec un jeu de puits contaminé et vous devriez recalibrer avec un nouveau jeu de puits.

#### **11. Si la fréquence de contamination est si faible, pourquoi dois-je effectuer toutes ces tâches ?**

Siemens s'est engagé à vous fournir des produits de la plus haute qualité. Ce protocole a été développé pour vous apporter une confiance totale dans la qualité des résultats de patients que vous êtes amenés à rendre dans votre laboratoire.

## **12. Dois-je continuer à informer Siemens en cas de problème de puits contaminés ?**

Oui. Siemens souhaite être informé si vous observez encore des problèmes de puits contaminés afin de surveiller la qualité des réactifs fourni à nos clients.

#### **13. Que faire si je n'ai que 10 tests à réaliser ? Comment dois-je procéder pour être sûre que lors du prochain dosage de fer, le CQ est réalisé sur un nouveau jeu de puits ?**

Pour éviter toute confusion et faciliter le suivi de la procédure décrite dans ce courrier, Siemens recommande le déchargement puis le rechargement du Flex® pour passer au prochain jeu de puits juste avant de démarrer le dosage en mode série.

# **Accusé de réception Client**

Code Client : N° incr. automatique :

Etablissement :

Laboratoire :

Ville :

# **ACCUSE DE RECEPTION du courrier référence FSCA VC 12-16 du xx octobre 2012**

# **INFORMATION – RECOMMANDATION**

**Cartouche de réactif Flex® IRON, réf. K3085 pour le dosage de fer Lots : 11286BA – 11319BB – 12004BB – 12044BC – 12073BB – 12073BC – 12101BC – 12101BD – 12130BB – 12130BC – 12188BD et suivants pour système Dimension Vista®**

**Résultats potentiellement surestimés par contamination environnementale** 

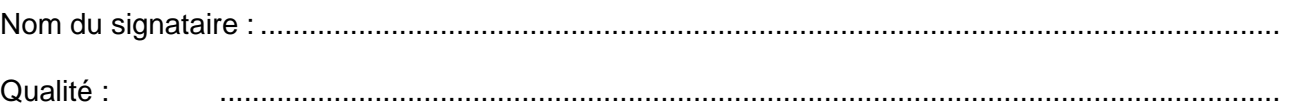

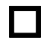

 $\Box$  J'ai pris connaissance de votre information

 $\Box$  J'ai mis en place dans mon laboratoire l'action corrective appropriée

Date Cachet de l'établissement

**Coupon complété à retourner par fax au 01 49 22 32 62 Service Affaires Réglementaires/ Qualité Siemens Healthcare Diagnostic**